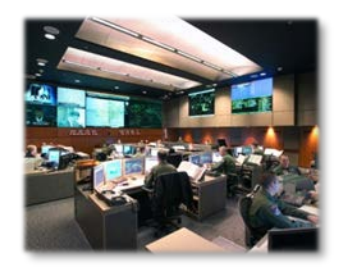

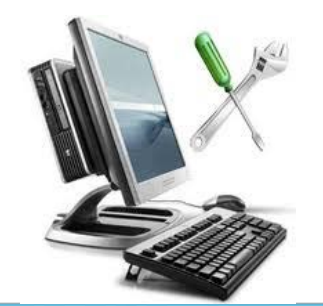

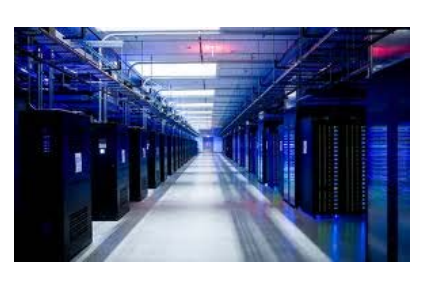

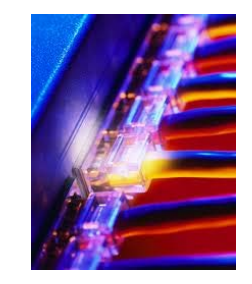

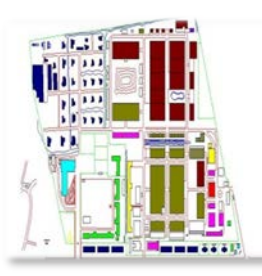

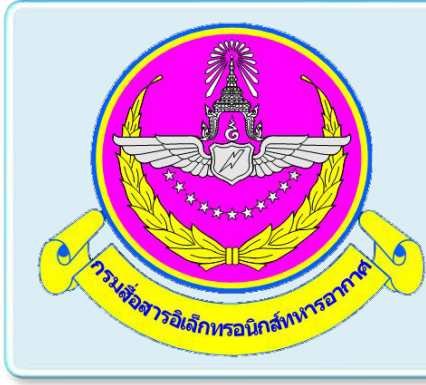

## **การใชงาน SafeNet Authentication Service (สําหรับ User)**

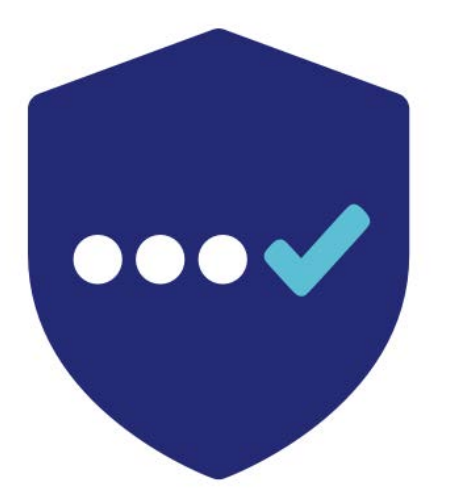

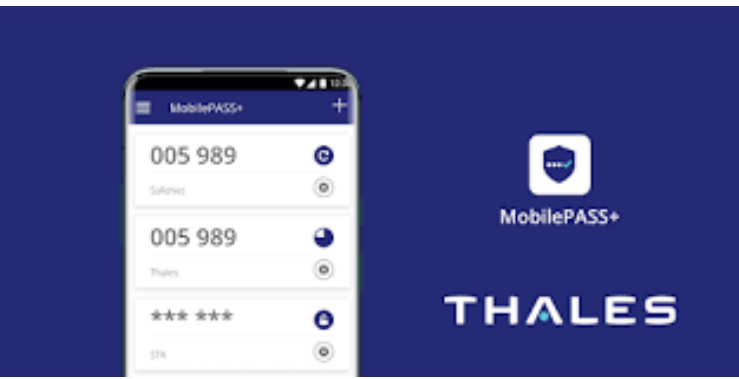

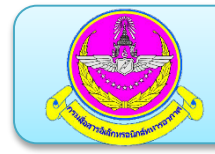

- **. การดาวนโหลดและการติดตั้ง Safenet MobilePASS+**
- **. การลงทะเบียน Token MobilePASS**
- **. การเขาใชงาน VPN โดยใช Token MobilePASS**

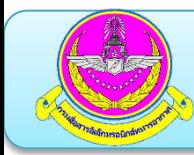

**1.การดาวนโหลดและการติดตั้ง Safenet MobilePASS+**

**สําหรับ iOS รองรับการติดตั้งบนระบบปฏิบัติการ iOS ตั้งแต เวอรชั่น 6.0 เปนตนไป**

- **เปด App Store**
- **คนหาแอปพลิเคชั่นชื่อ MobilePASS+**
- **เลือกไอคอน MobilePASS+ แลวเลือก Get เพื่อทําการติดตั้ง แอปพลิเคชั่น**

# **1.การดาวนโหลดและการติดตั้ง Safenet MobilePASS+**

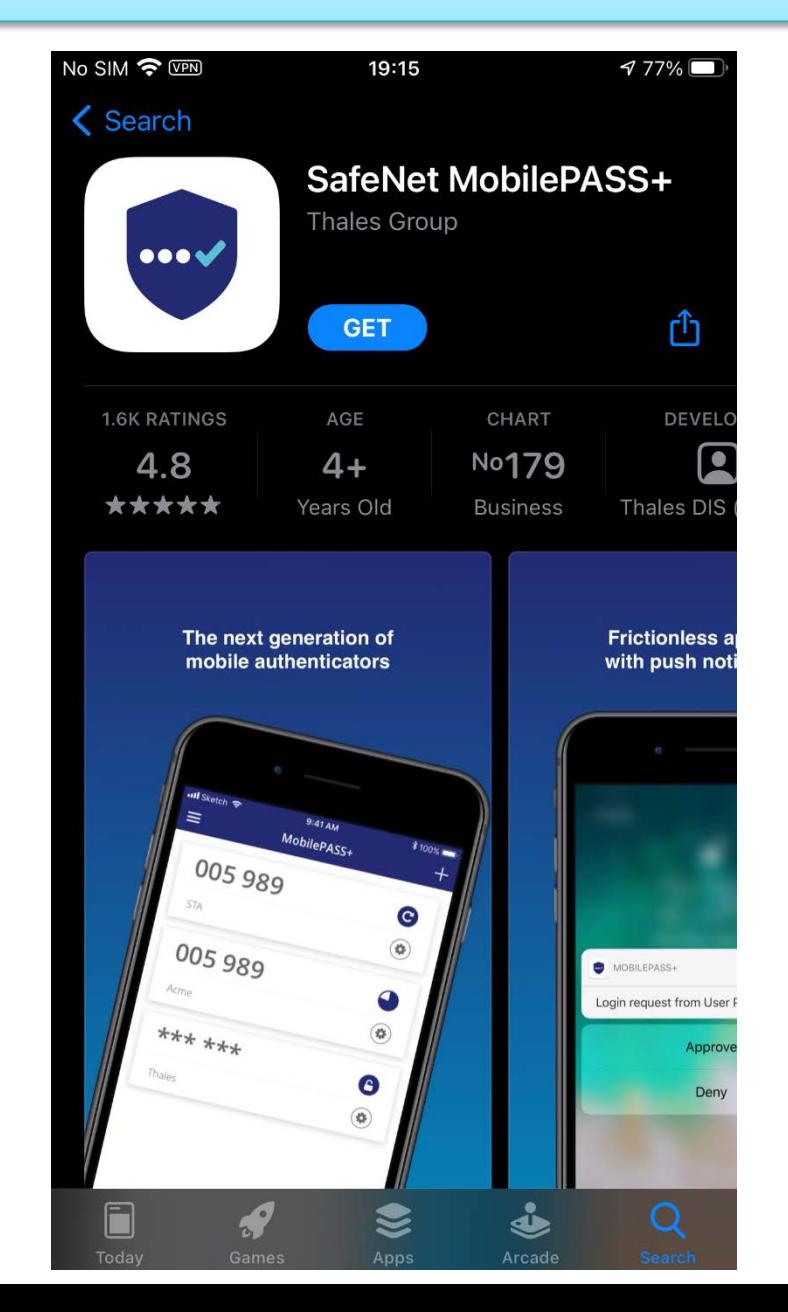

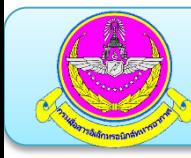

**สําหรับ Android รองรับการติดตั้งบนระบบปฏิบัติการ Android ตั้งแตเวอรชั่น 1.6 เปนตนไป**

- **เปด Google Play**
- **คนหาแอปพลิเคชั่นชื่อ MobilePASS+**
- **เลือกไอคอน MobilePASS+ แลวเลือก Install เพื่อทําการติดตั้ง แอปพลิเคชั่น**

# **1.การดาวนโหลดและการติดตั้ง Safenet MobilePASS+**

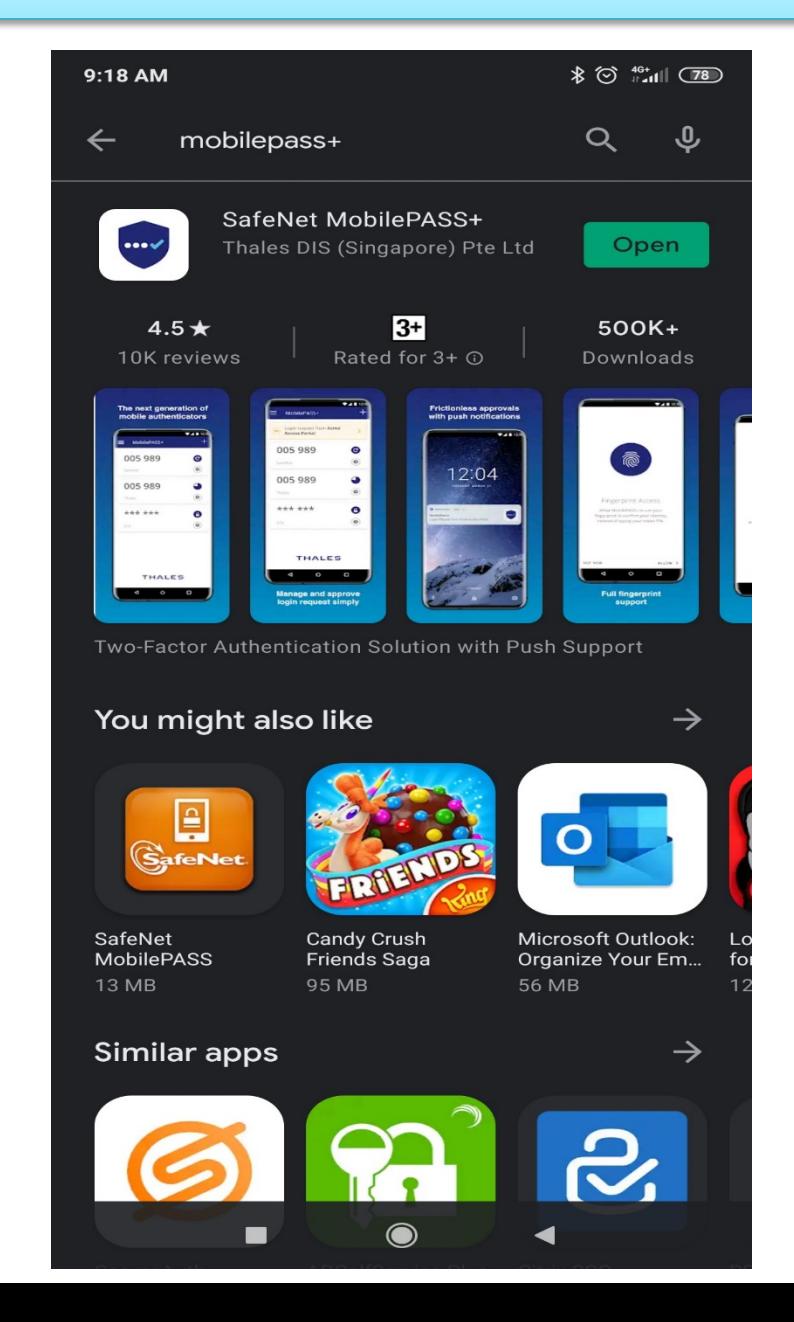

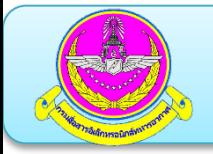

×  $+$ 

### **2.การลงทะเบียน Token MobilePASS**

## **ขั้นตอนการลงทะเบียนใชงาน Safenet MobilePASS+ ผาน Email บนเครื่อง คอมพิวเตอร**

#### **- ทําการเปดและ Login RTAFmail**

mail.rtaf.mi.th/owa/auth/logon.aspx?replaceCurrent=1&url=https%3a%2f%2fmail.rtaf.mi.th%2fowa%2f%23authRedirect%3dtrue

**RTAF Mail** 

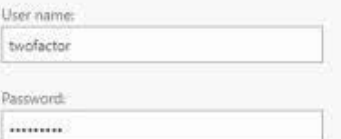

 $\Theta$  sign in

**Baมัคร** eMail ใหม่ หรือ แก้ไขข้อมูลส่วนตัว <u> Qัดมือการใช้ระบบไปรษณีย์อิเล็กทรอนิกส์ ทอ. ไหม่</u> ี ФилоинДанилор ไข้เมลมนมือถือ ให้ติดตั้งตามค์มือ เปิดาวน์โหลดรูปแบบข้อมูลที่นฐานเพื่อนำเข้าข้อมูลสมัคร

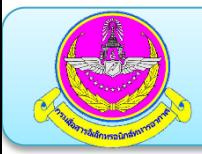

- **เปด mail ที่ไดรับจาก Royal Thai Air Force Two Factor Authentication Selfenrollment**
- **คลิกลิงค**

#### **<https://twofactor.rtaf.mi.th/selfenrollment/index.aspx?code=xxxxxxxxx>**

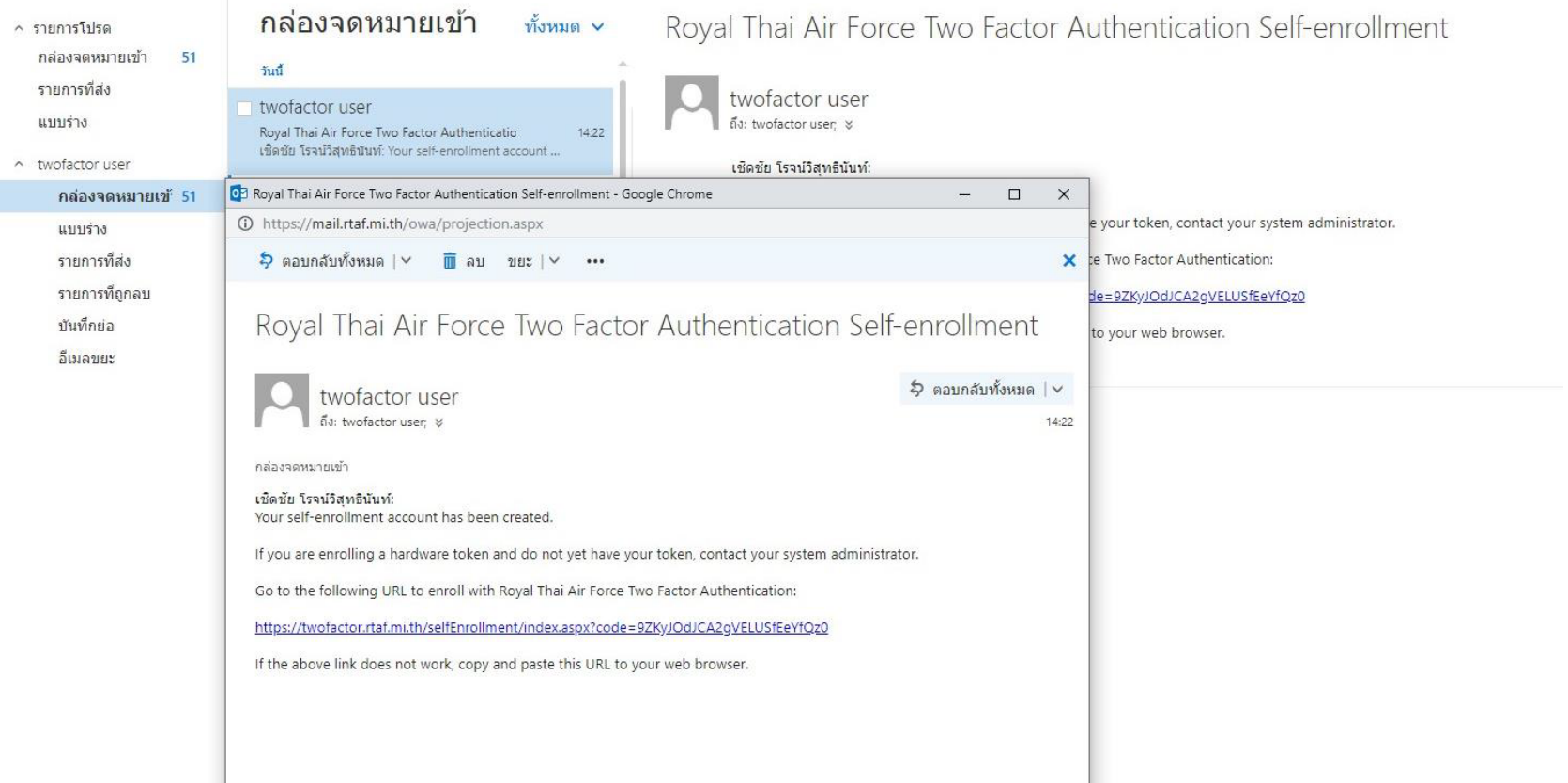

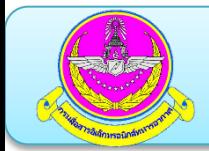

**คลิกเลือกระบบปฏิบัติการของสมารทโฟนของผูใชงาน**

Token enrollment is not permitted on this device.

To enroll your token on another device

Please select a supported device below, and follow the instructions.

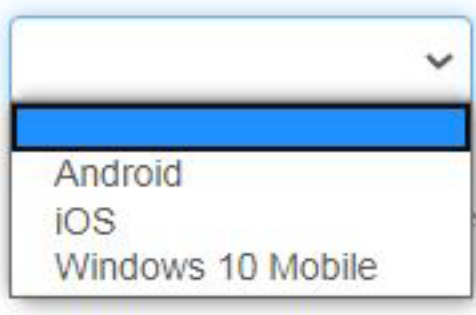

cted device, and follow the instructions shown on the page.

After completing token enrollment, close the browser window.

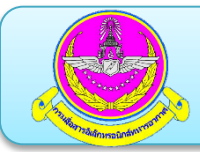

#### **เมื่อเลือกระบบปฏิบัติการแลวจะแสดง QR Code**

#### Token enrollment is not permitted on this device.

 $\checkmark$ 

To enroll your token on another device

Please select a supported device below, and follow the instructions.

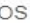

If the MobilePASS+ application is not yet installed on your device:

Locate it on Apple App Store

Download and install it

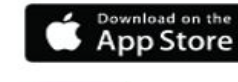

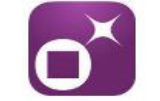

Open this page on your selected device, and follow the instructions shown on the page.

To enroll your token on your device using QR code, scan the code to the right using downloaded MobilePASS+ application on your device.

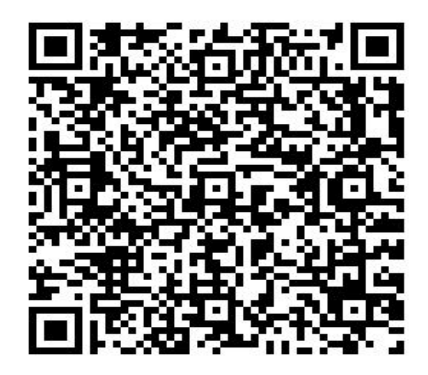

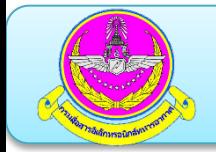

**คลิกเปดไอคอน MobilePASS+ บนเครื่องสมารทโฟน**

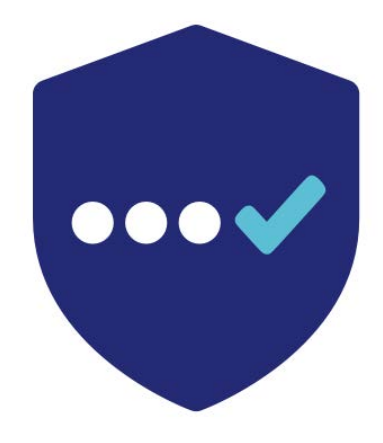

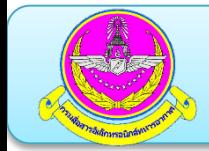

**กด Start นําสมารทโฟนไปสแกน QR Code ที่แสดงหนาบนเครื่อง**

## **คอมพิวเตอร ตามแสดงดานลาง**

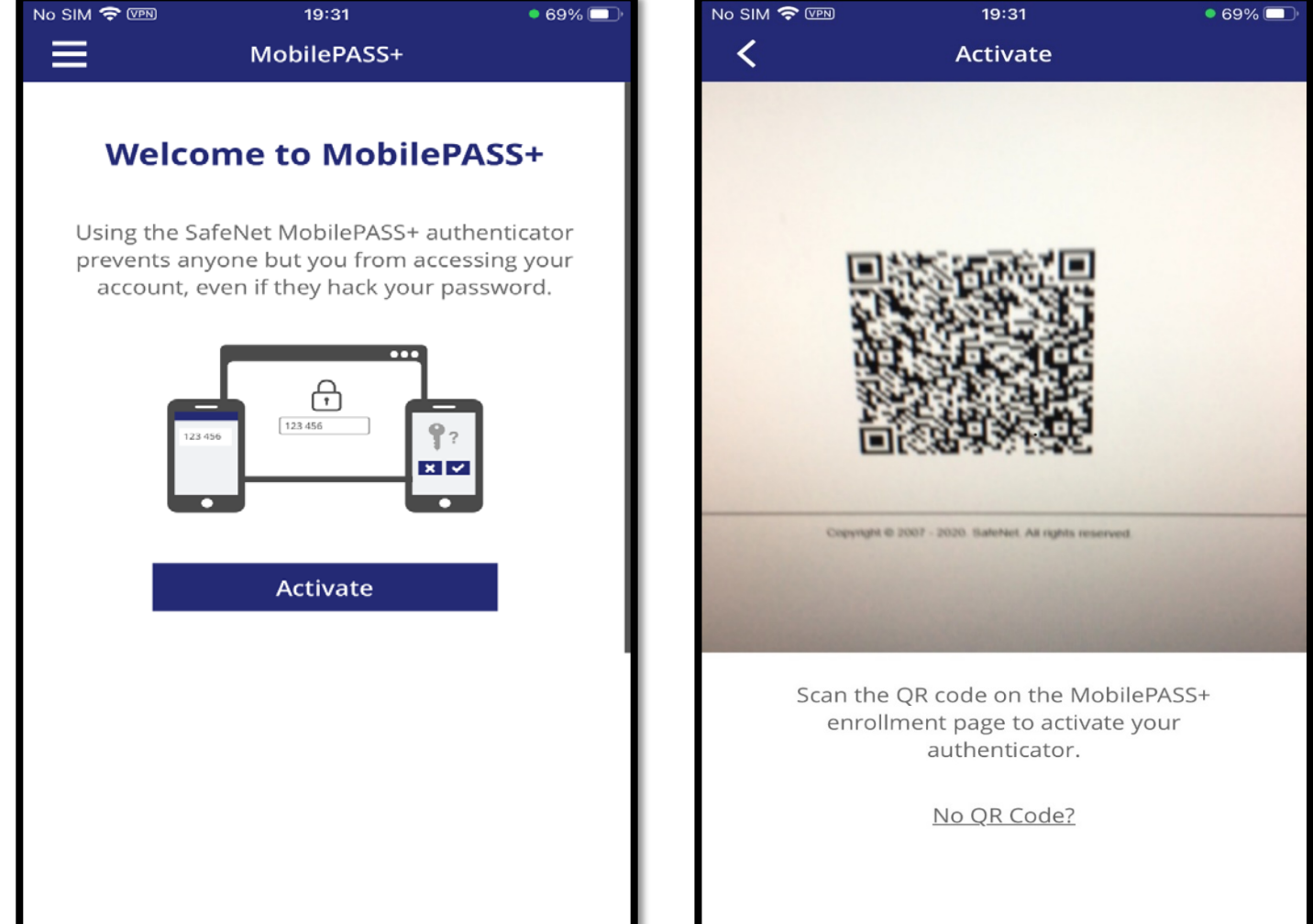

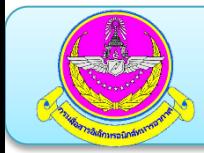

#### **กด Continue ไปเรื่อยๆ**

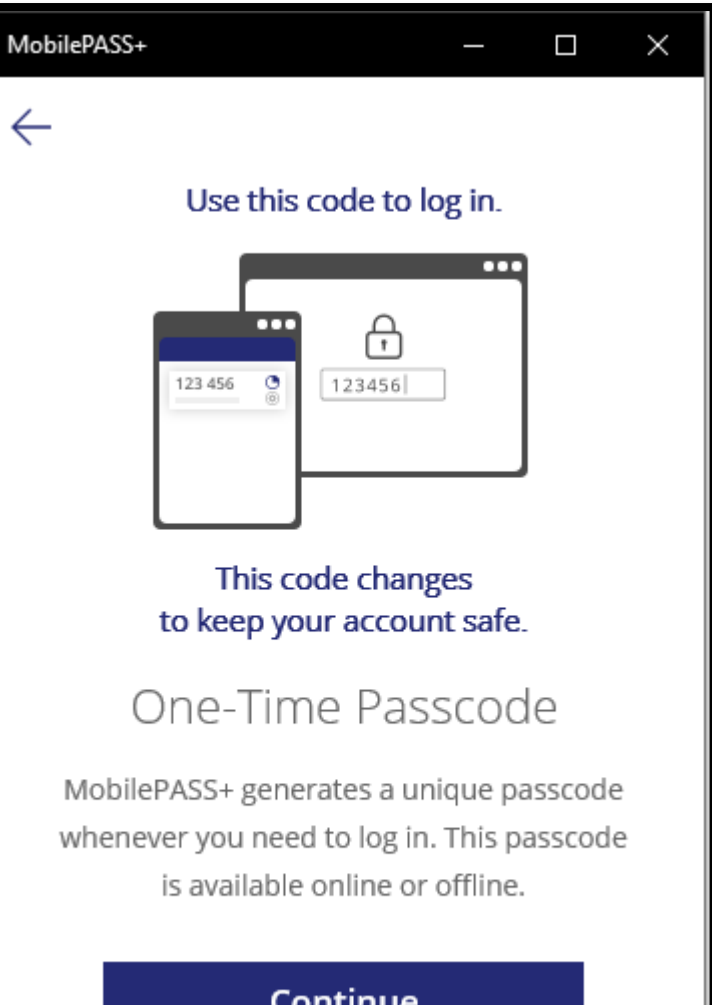

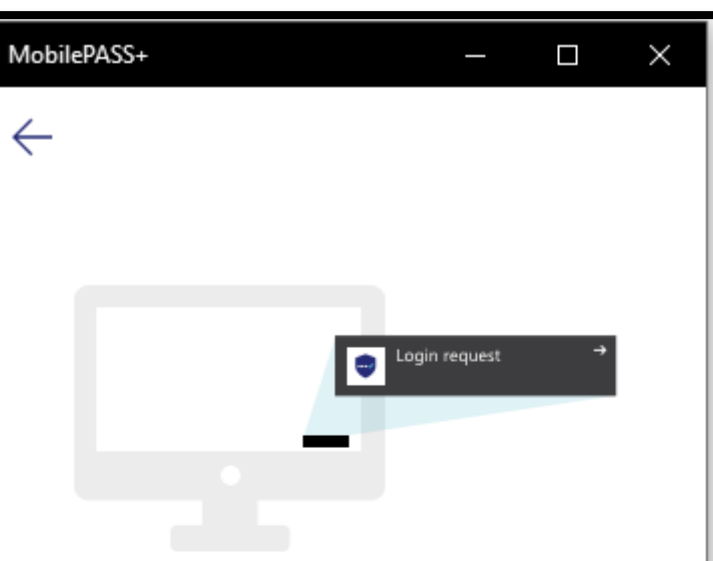

#### Push Authentication

If your network allows you to receive push notifications, you can approve the login request instead of entering a passcode.

#### Continue

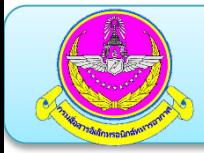

**กําหนด PIN และยืนยัน PIN เพื่อใชปองกันการเปดแอปพลิเคชั่น MobilePASS+**

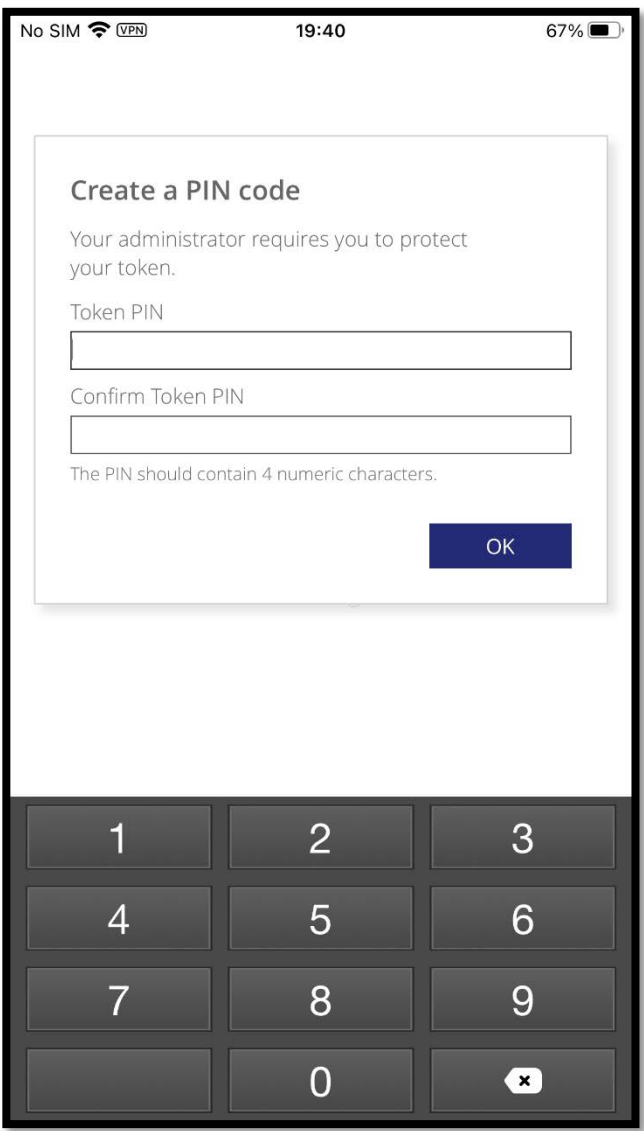

## **หากตองการใชสแกนลายนิ้วมือ ใหกด Use Touch ID**

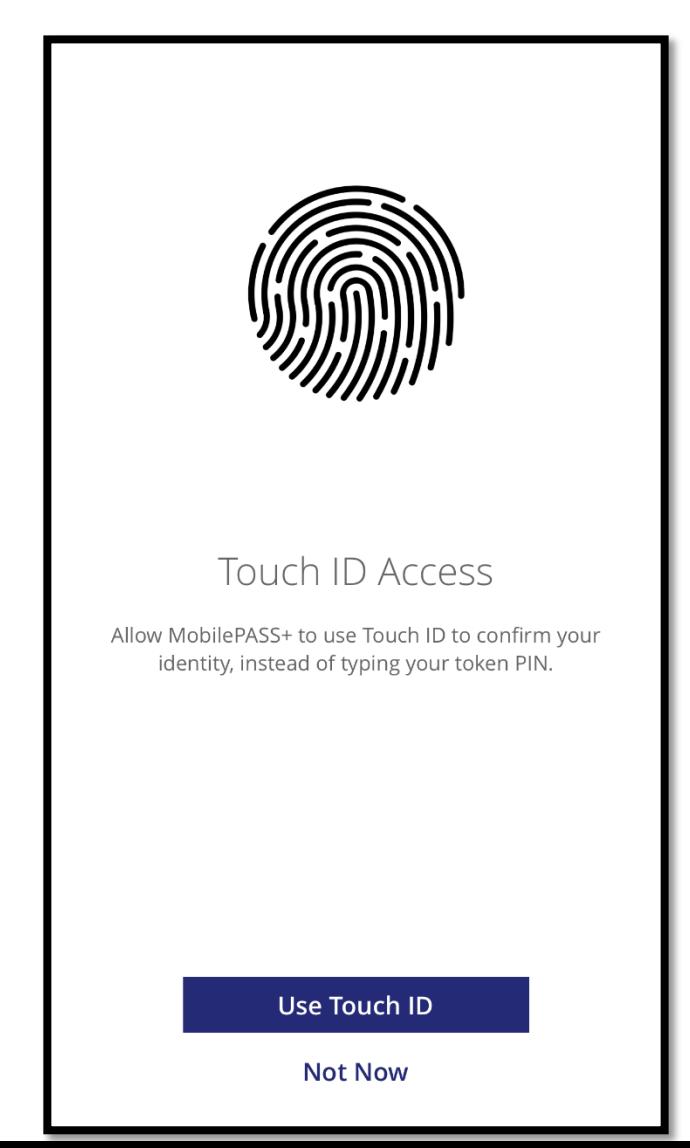

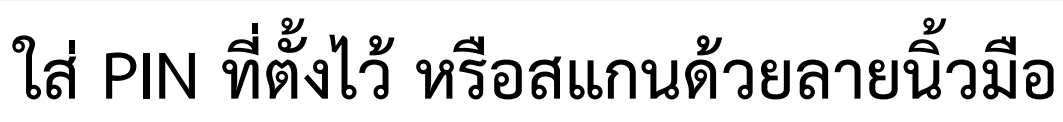

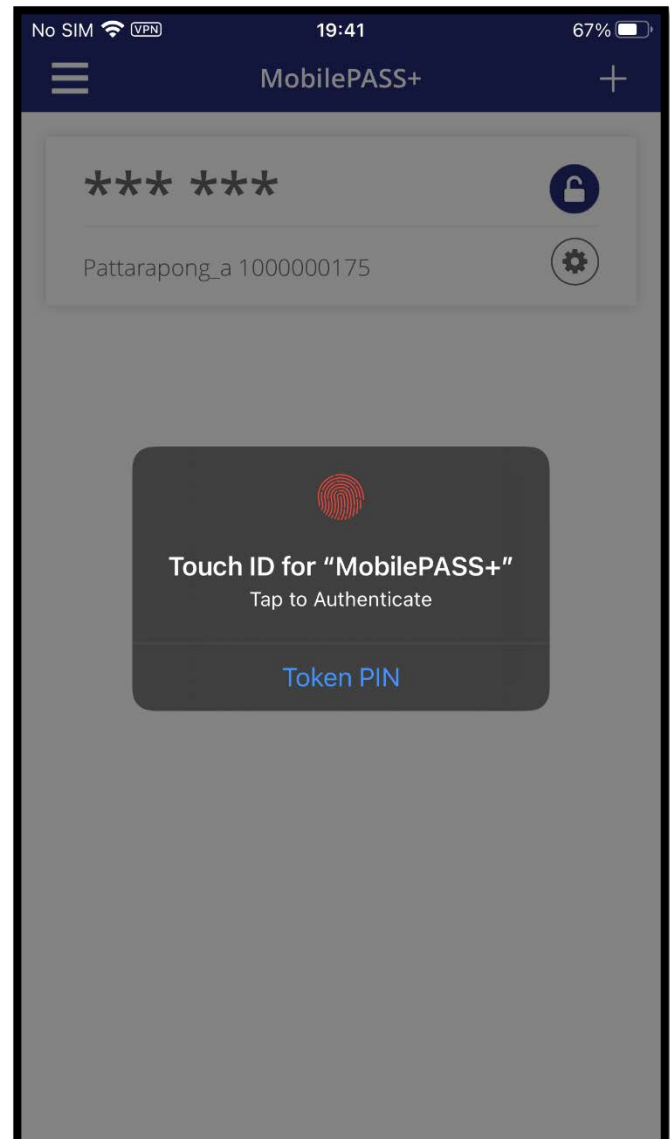

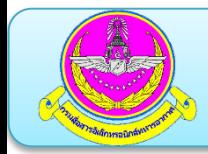

**หลังจากยืนยันเสร็จสิ้นจะแสดงคา OTP เปนรหัสผานตัวเลข 6 หลัก สําหรับ นําไปปอนในชองใสรหัสผานของระบบเพื่อเขาใชงาน**

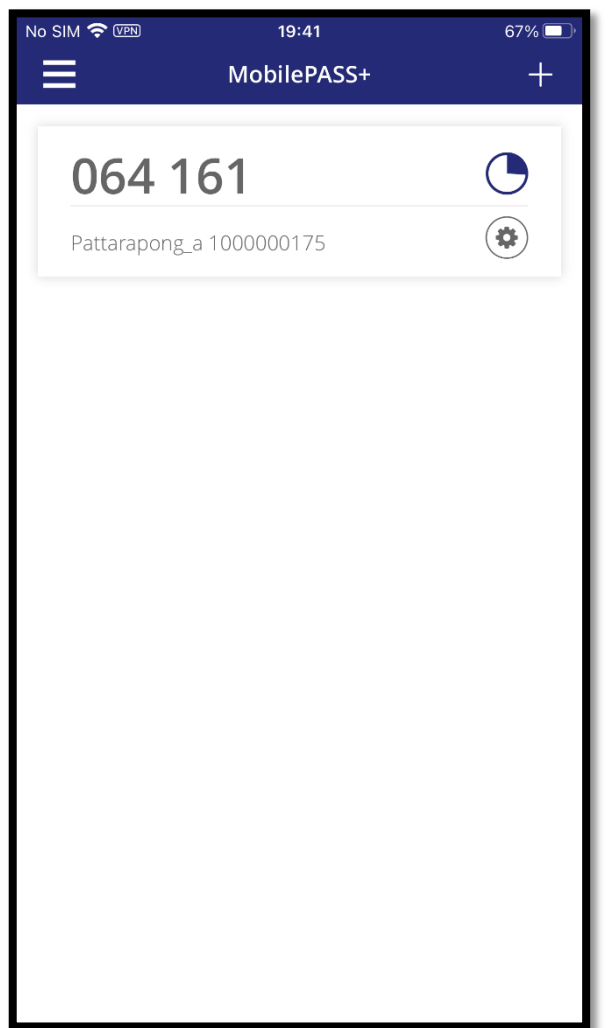

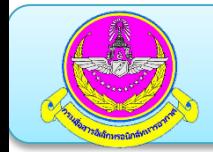

#### **เขา brower พิมพ 119.46.176.222**

119.46.176.222/global-protect/login.esp

**[https://drive.google.com/file/d/](https://drive.google.com/file/d/1Wl_NBg8pH-5eJRIHNWvQC_nA6OvkDP3G/view?usp=sharing)1Wl\_NBg8pH-5eJRIHNWvQC\_nA6OvkDP3G/view?usp=sharing**

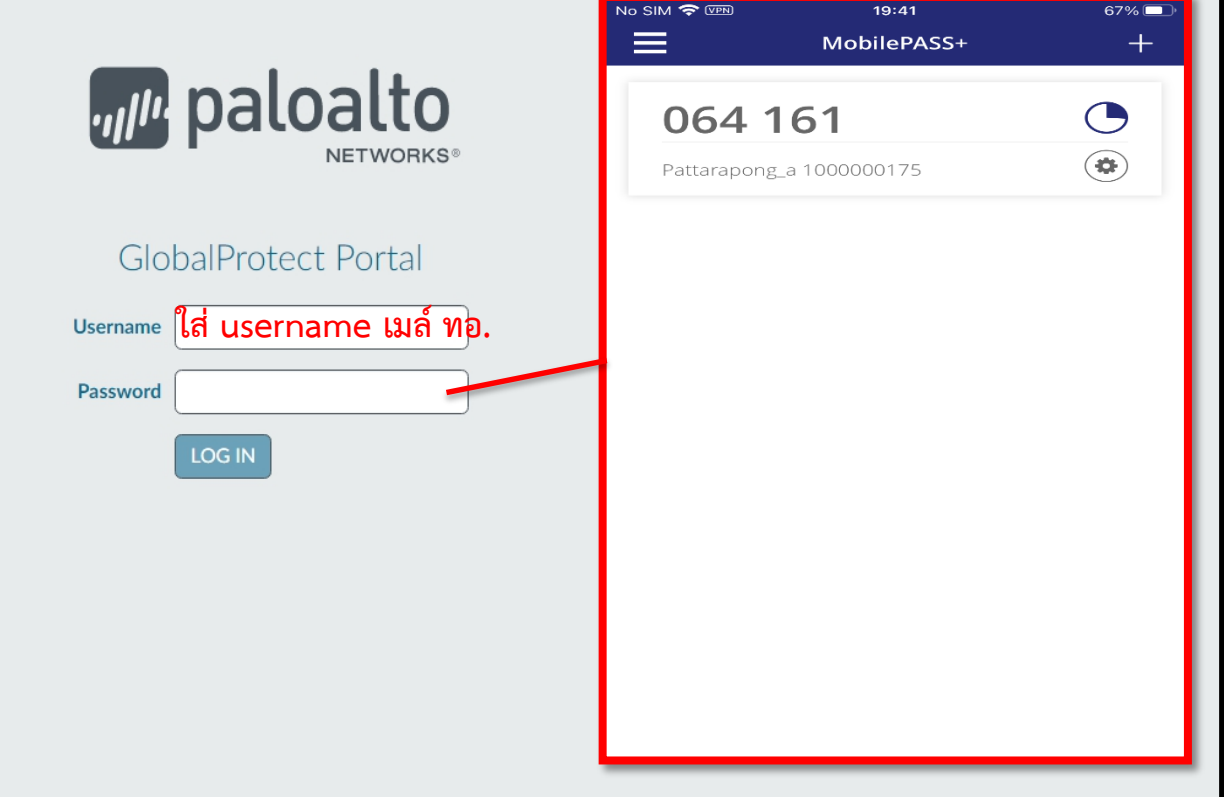

**Download โปรแกรม vpn ตามระบบปฏิบัติการของผูใชงาน**

### *bill* paloalto **NETWORKS®**

#### **GlobalProtect Portal**

Download Windows 32 bit GlobalProtect agent

Download Windows 64 bit GlobalProtect agent

Download Mac 32/64 bit GlobalProtect agent

Windows 32 bit OS needs to download and install Windows 32 bit GlobalProtect agent.

Windows 64 bit OS needs to download and install Windows 64 bit GlobalProtect agent.

Mac OS needs to download and install Mac 32/64 bit GlobalProtect agent.

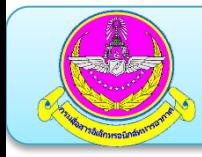

**หลังจากติดตั้งโปรแกรม GlobalProtect ตัวโปรแกรมจะ run อยูบริเวณ** 

**notification area**

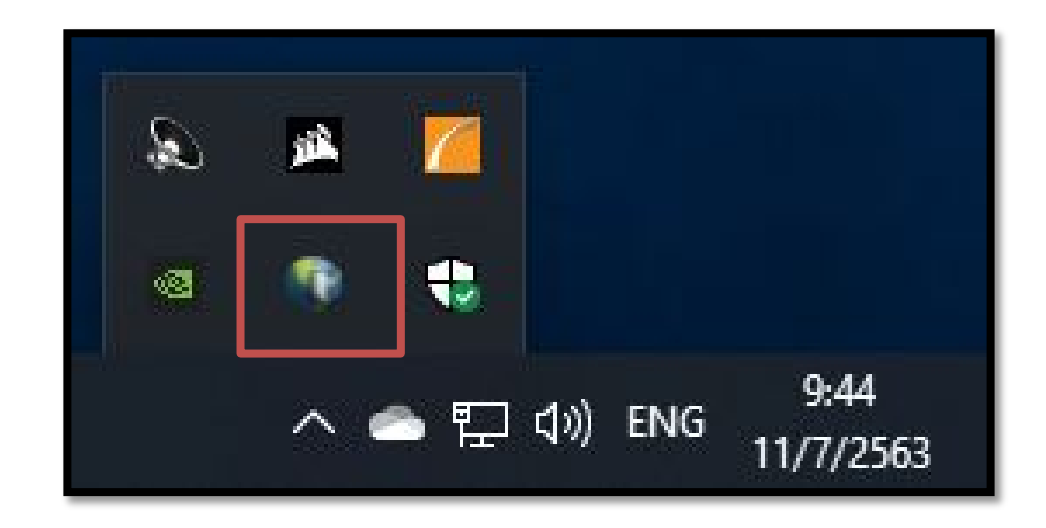

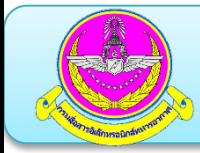

**Username: user ของ email ทอ.**

**Password: ตัวเลข 6 หลักจาก MobilePASS+ บนมือถือ** 

**Protal: 119.46.176.222**

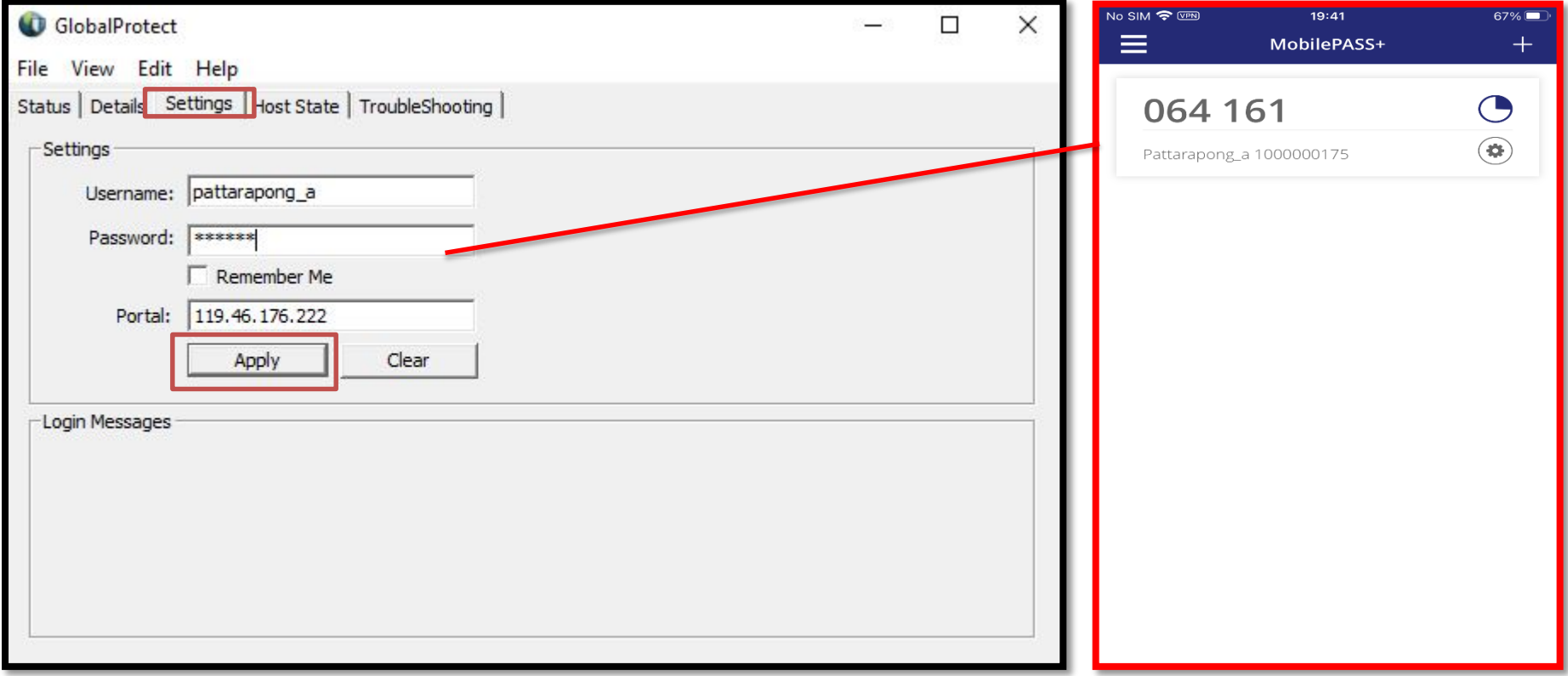

## **หลังจากนั้น VPN จะใหใส password อีกครั้ง ใหใส\*ตัวเลข 6 หลักจาก MobilePASS+ บนมือถือ โดยไมซ้ํากับตัวเลขเดิม\* โดยโปรแกรมแสดงรหัสชุดใหม ประมาณ 1 นาที**

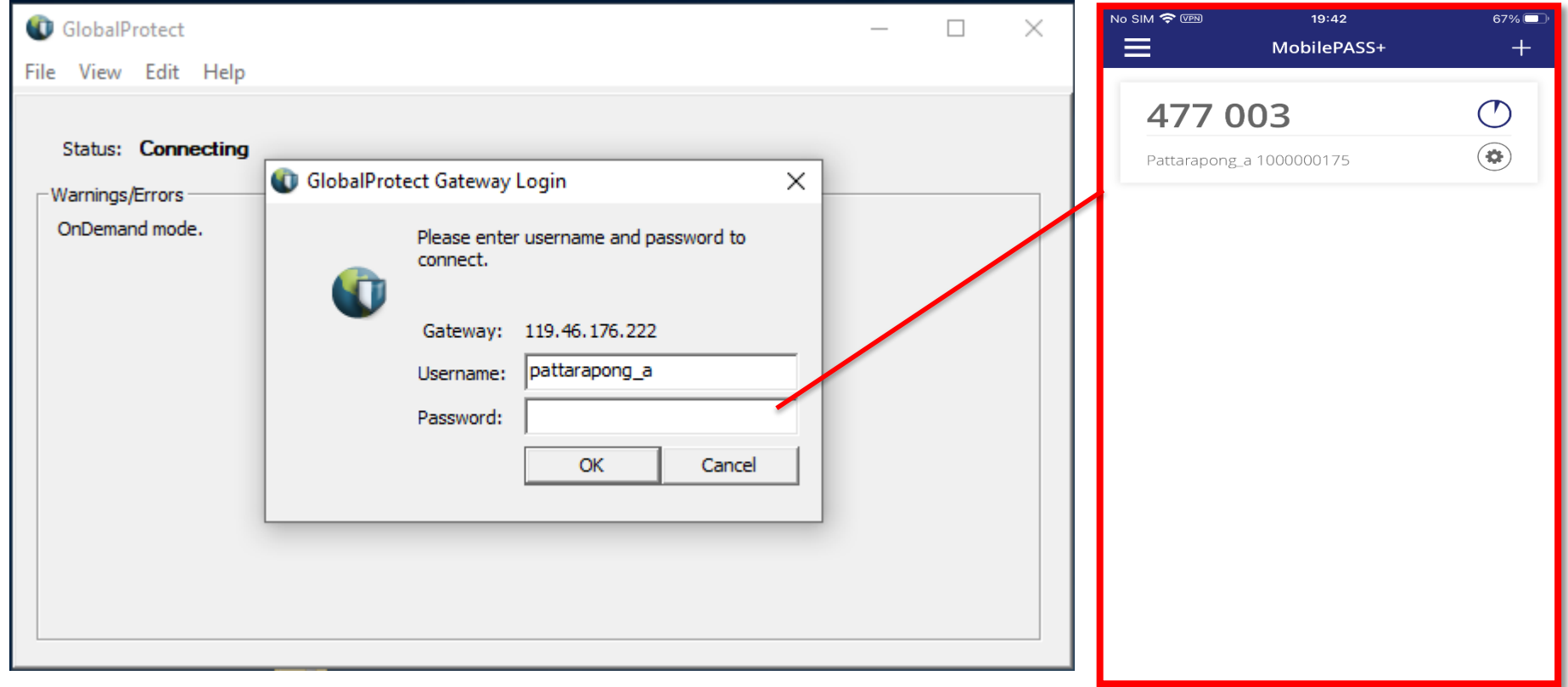

#### **หากเชื่อมตอสําเร็จจะแสดงสถานะ Connected**

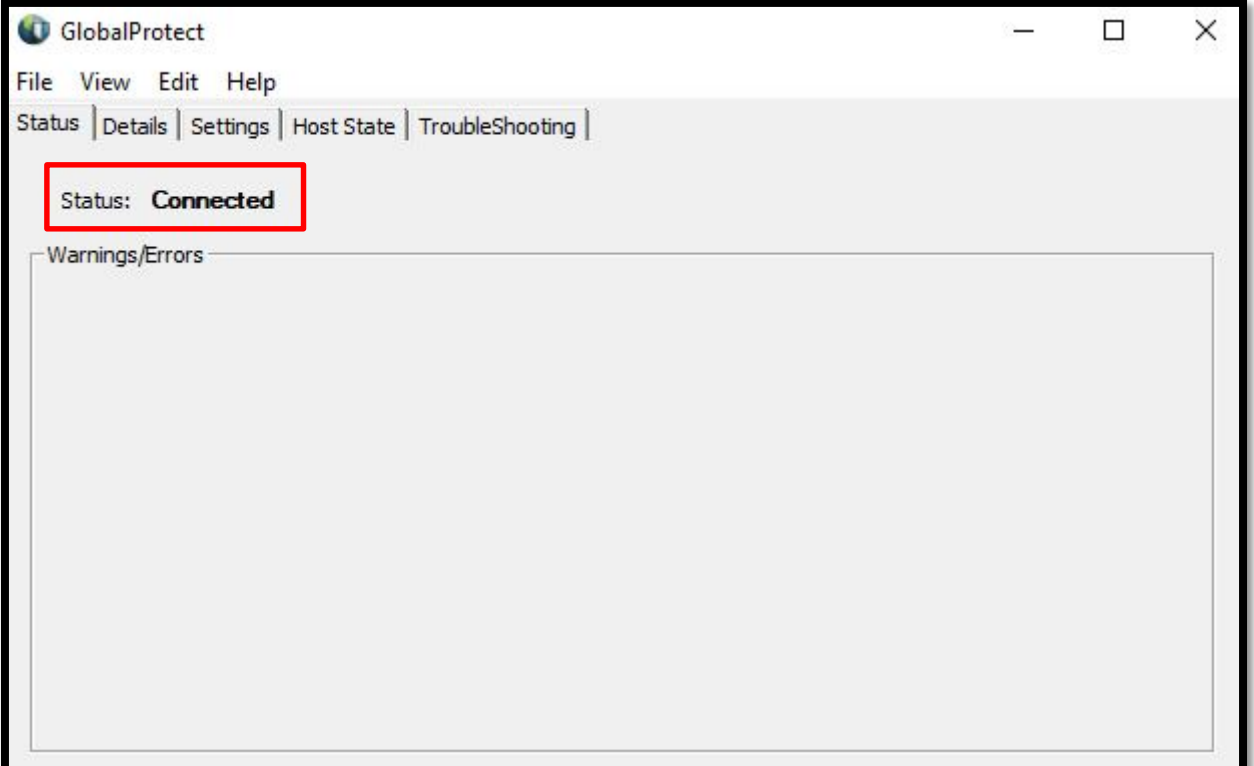

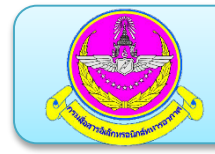

# **. การดาวนโหลดและการติดตั้ง Safenet MobilePASS+ . การลงทะเบียน Token MobilePASS . การเขาใชงาน VPN โดยใช Token MobilePASS**